# PORTABLE GENIUS

Covers All versions of iPad and iPad Mini

Third Edition

ORTABLE GENIUS

WILEY

# iPad® Portable genius 3rd edition

# iPad<sup>®</sup> Portable genius 3rd edition

**Paul McFedries** 

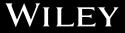

iPad® Portable Genius, 3rd Edition

Published by John Wiley & Sons, Inc. 10475 Crosspoint Blvd. Indianapolis, IN 46256 www.wiley.com

Copyright © 2015 by John Wiley & Sons, Inc., Indianapolis, Indiana

Published simultaneously in Canada

ISBN: 978-1-118-93214-8

Manufactured in the United States of America

10 9 8 7 6 5 4 3 2 1

No part of this publication may be reproduced, stored in a retrieval system or transmitted in any form or by any means, electronic, mechanical, photocopying, recording, scanning or otherwise, except as permitted under Sections 107 or 108 of the 1976 United States Copyright Act, without either the prior written permission of the Publisher, or authorization through payment of the appropriate per-copy fee to the Copyright Clearance Center, 222 Rosewood Drive, Danvers, MA 01923, (978) 750-8400, fax (978) 646-8600. Requests to the Publisher for permission should be addressed to the Permissions Department, John Wiley & Sons, Inc., 111 River Street, Hoboken, NJ 07030, 201-748-6011, fax 201-748-6008, or online at http://www. wiley.com/go/permissions.

Limit of Liability/Disclaimer of Warranty: The publisher and the author make no representations or warranties with respect to the accuracy or completeness of the contents of this work and specifically disclaim all warranties, including without limitation warranties of fitness for a particular purpose. No warranty may be created or extended by sales or promotional materials. The advice and strategies contained herein may not be suitable for every situation. This work is sold with the understanding that the publisher is not engaged in rendering legal, accounting, or other professional services. If professional assistance is required, the services of a competent professional person should be sought. Neither the publisher nor the author shall be liable for damages arising herefrom. The fact that an organization or Web site is referred to in this work as a citation and/or a potential source of further information does not mean that the author or the publisher endorses the information the organization of Web site may provide or recommendations it may make. Further, readers should be aware that Internet Web sites listed in this work may have changed or disappeared between when this work was written and when it is read.

For general information on our other products and services or to obtain technical support, please contact our Customer Care Department within the U.S. at (877) 762-2974, outside the U.S. at (317) 572-3993 or fax (317) 572-4002.

John Wiley & Sons, Inc. also publishes its books in a variety of electronic formats and by print-on-demand. Some content that appears in standard print versions of this book may not be available in other formats. For more information about Wiley products, visit us at www.wiley.com.

#### Library of Congress Control Number: 2014946674

**Trademarks:** Wiley and the Wiley logo are trademarks or registered trademarks of John Wiley and Sons, Inc. and/or its affiliates in the United States and/or other countries, and may not be used without written permission. iPad and iPad mini are trademarks or registered trademarks of Apple, Inc. All other trademarks are the property of their respective owners. John Wiley & Sons, Inc. is not associated with any product or vendor mentioned in this book. *iPad<sup>\*</sup> Portable Genius, Third Edition* is an independent publication and has not been authorized, sponsored, or otherwise approved by Apple, Inc.

#### Credits

Acquisitions Editor Aaron Black

Project Editor Katharine Dvorak

Technical Editor Paul Sellars Manager, Content Development & Assembly Mary Beth Wakefield

Publisher Jim Minatel

#### About the Author

#### Paul McFedries

is a full-time technical writer. Paul has been authoring computer books since 1991 and has more than 85 books to his credit. Paul's books have sold

more than four million copies worldwide. These books include the Wiley titles *iPhone 6 Portable Genius; Teach Yourself VISUALLY Complete Mac Pro; MacBook Air Portable Genius, Fourth Edition; Switching to a Mac Portable Genius, Second Edition; Teach Yourself VISUALLY OS X Yosemite;* and *The Facebook Guide for People Over 50*. Paul is also the proprietor of Word Spy (www.wordspy.com), a website that tracks new words and phrases as they enter the English language. Paul encourages everyone to drop by his personal website at www.mcfedries.com, or to follow him on Twitter at www.twitter.com/paulmcf and www.twitter.com/wordspy.

#### Acknowledgments

#### Being a technical

writer is an awesome vocation: You get to work at home, you get to set your own schedule, and you get to help other people understand and use technology, which is a big warm-fuzzy-feeling generator. But perhaps the best part of technical writing is getting to be among the first to not only use, but also really dive into the latest and greatest software and hardware. The hardware side is often the most fun, because it means you

get to play with gadgets, and that's a gadget geek's definition of a dream job. So, to say I had a blast researching and writing about the latest versions of the iPad and iPad mini redefines the word understatement. What self-respecting gadget guy wouldn't have a perma-grin while poking and prodding these devices to see just what they can do?

And what self-respecting technical writer wouldn't be constantly shaking his head in admiration while working with the amazing editorial team at Wiley? Skip back a couple of pages to see the complete list of the team who worked so hard to bring you this book. The people I worked with directly included Acquisitions Editor Aaron Black, who brings professionalism and smarts to every project, and Project Editor Katharine Dvorak, whose enthusiasm made her a pleasure to work with and whose idea-generating brain made this a much better book. My heartfelt thanks for your outstanding work on this project.

# Contents at a Glance

| Acknowledgments                                              | vii   |
|--------------------------------------------------------------|-------|
| Introduction                                                 | xviii |
| chapter 1: How Do I Start Using<br>My iPad or iPad mini?     | 2     |
| chapter 2: How Do I Connect<br>to a Network?                 | 18    |
| chapter 3: How Do I Configure<br>My iPad or iPad mini?       | 36    |
| chapter 4: How Do I Keep My<br>iPad or iPad mini in<br>Sync? | 60    |
| chapter 5: How Can I Get More<br>Out of Web Surfing?         | 82    |
| chapter 6: How Do I Make the<br>Most of E-mail?              | 110   |
| chapter 7: How Do I Manage<br>My E-book Library?             | 134   |
| chapter 8: How Can I Have Fun<br>with Photos?                | 156   |

| (           | How Can I Get More<br>Dut of Listening to<br>Audio?        | 184 |
|-------------|------------------------------------------------------------|-----|
| chapter 10: | : How Can I Work<br>with Video on My<br>iPad or iPad mini? | 210 |
| chapter 11: | How Do I Manage<br>Contacts?                               | 230 |
| chapter 12: | How Do I Track My<br>Appointments?                         | 248 |
| chapter 13: | How Can I Navigate<br>My World with iPad?                  | 268 |
| chapter 14: | : How Do I Protect or<br>Fix My iPad or iPad<br>mini?      | 288 |
| Glossary    |                                                            | 314 |
| Index       |                                                            | 319 |
|             |                                                            |     |

# Contents

2

4 5

5

6 7 7

#### Acknowledgments vii Introduction xviii

#### chapter 1

#### How Do I Start Using My iPad or iPad mini?

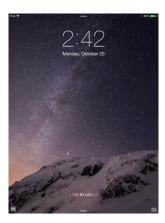

| Using the Home Button                        |
|----------------------------------------------|
| Working with the Sleep/Wake Button           |
| Sleeping and waking the iPad or<br>iPad mini |
| Powering the iPad or iPad mini<br>on and off |
| Working with the Side Switch                 |
| Operating the Volume Controls                |

| Getting to Know the Rest of the Tablet | 8  |
|----------------------------------------|----|
| Navigating the touchscreen             | 10 |
| Searching your tablet                  | 10 |
| Typing on the keyboard                 | 11 |
| Running Your Tablet from               |    |
| the Control Center                     | 16 |

#### chapter 2

#### How Do I Connect to a Network? 18

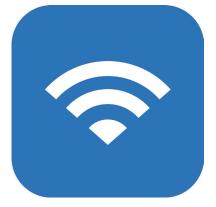

| Connecting to a Wi-Fi Network               | 20 |
|---------------------------------------------|----|
| Making your first connection                | 20 |
| Connecting to known or hidden<br>networks   | 21 |
| Stopping incessant Wi-Fi network<br>prompts | 22 |

| Sending a file from your                                        |    |
|-----------------------------------------------------------------|----|
| Mac to your tablet                                              | 23 |
| Forgetting a Wi-Fi Network                                      | 24 |
| Turning Off the Wi-Fi Antenna                                   | 25 |
| Tethering to an iPhone Internet<br>Connection                   | 25 |
| Working with Cellular-Enabled<br>iPads and iPad minis           | 27 |
| Tracking cellular data usage                                    | 28 |
| Disabling data roaming                                          | 28 |
| Turning off LTE                                                 | 29 |
| Turning off cellular data                                       | 29 |
| Controlling cellular data usage                                 | 30 |
| Switching Your Tablet to Airplane Mode                          | 30 |
| Connecting Your Tablet to a<br>Bluetooth Device                 | 32 |
| Making your tablet discoverable                                 | 32 |
| Pairing or unpairing your tablet<br>Making a paired headset the | 33 |
| audio output device                                             | 34 |
|                                                                 |    |

#### chapter 3

## How Do I Configure My iPad or iPad mini?

36

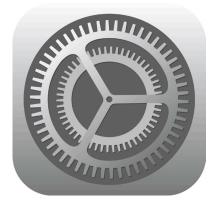

Creating a Custom Home Screen38Creating an app folder39

| Adding a Safari web clip to                           |    |
|-------------------------------------------------------|----|
| the Home screen                                       | 40 |
| Resetting the default Home<br>screen layout           | 41 |
| Working with App Notifications                        | 41 |
| Displaying the Notification Center                    | 42 |
| Handling notifications within the Notification Center | 42 |
| Customizing notifications                             | 43 |
| Configuring Do Not Disturb<br>settings                | 45 |
| 5                                                     | 45 |
| More Useful Configuration<br>Techniques               | 46 |
| Changing the name of your                             |    |
| tablet                                                | 46 |
| Turning sounds on and off                             | 46 |
| Configuring the Side switch                           | 47 |
| Customizing the keyboard                              | 48 |
| Creating text shortcuts                               | 51 |
| Configuring Siri                                      | 52 |
| Activating and using multitasking                     |    |
| gestures                                              | 53 |
| Protecting your privacy                               | 54 |
| Resetting the iPad or iPad mini                       | 54 |
| Configuring Your Tablet for<br>Social Networking      | 56 |
| Signing in to your Facebook                           |    |
| account                                               | 56 |
| Using Siri to update Facebook                         | 57 |
| Signing in to your Twitter account                    | 58 |
| Using Siri to send a tweet                            | 58 |

#### chapter 4 How Do I Keep My iPad or iPad mini in Sync? 60 Wednesdav **Connecting Your Tablet to Your Computer** 62 Connecting via USB 62 Connecting via Wi-Fi 63 Syncing Your Tablet Automatically 63 Bypassing the automatic sync 64 Troubleshooting automatic syncing 65 Syncing Your Tablet Manually 65 Syncing Your Tablet via Wi-Fi 66 Taking Syncing to a Higher Level 67 67 Handling sync conflicts Handling large tablet-to-computer sync changes 68 70 Removing and replacing tablet data Merging data from two or more computers 71 Syncing media with two or more computers 72 Syncing Your Tablet with iCloud 73 Setting up your iCloud account on your tablet 73 Setting up iCloud synchronization on your tablet 74 Setting up iCloud Family Sharing 74 Setting up iCloud Keychain 75

| Managing your iCloud storage       | 76 |
|------------------------------------|----|
| Changing your iCloud storage plan  | 77 |
| Upgrading to iCloud Drive          | 77 |
| Setting up iCloud synchronization  |    |
| on your Mac                        | 79 |
| Configuring iCloud on a Windows PC | 80 |

#### chapter 5

### How Can I Get More Out of Web Surfing?

82

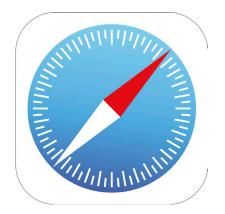

| Touchscreen Tips for Surfing         | 84 |
|--------------------------------------|----|
| Browsing Tips for Faster Surfing     | 85 |
| Browsing with tabs                   | 85 |
| Working with iCloud tabs             | 87 |
| Viewing a page without distractions  | 88 |
| Requesting a website's desktop       |    |
| version                              | 90 |
| Working with bookmarks               | 91 |
| Surfing links from your Twitter feed | 94 |
| Adding pages to your Reading List    | 95 |
| Retracing your steps with the        |    |
| History list                         | 96 |
| Filling in Online Forms              | 96 |
| Turning on AutoFill                  | 98 |
| Saving website login passwords       | 99 |
|                                      |    |

| Getting Even More Out of Safari    | 101 |
|------------------------------------|-----|
| Deleting the History list          | 101 |
| Deleting website data              | 102 |
| Browsing privately                 | 102 |
| Tweeting a web page                | 103 |
| Sharing a link on Facebook         | 104 |
| Changing the default search engine | 104 |
| Searching web page text            | 105 |
| Searching the web with Siri voice  |     |
| commands                           | 106 |
| Sharing a link via AirDrop         | 108 |
|                                    |     |

#### chapter 6

# How Do I Make the Most of E-mail?

110

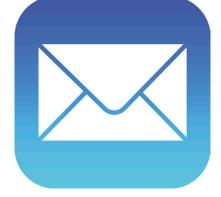

| Managing Your E-mail Accounts    | 112 |
|----------------------------------|-----|
| Adding an account manually       | 112 |
| Specifying the default account   | 115 |
| Temporarily disabling an account | 115 |
| Deleting an account              | 116 |
| Switching to another account     | 117 |
| Configuring E-mail Accounts      | 118 |
| Leaving messages on the server   | 118 |
| Using a different server port    | 120 |
| Configuring authentication for   |     |
| outgoing mail                    | 121 |

| Configuring E-mail Messages                           | 122 |
|-------------------------------------------------------|-----|
| Creating e-mail VIPs                                  | 122 |
| Formatting an e-mail                                  | 123 |
| E-mailing a link                                      | 124 |
| Creating iCloud message folders                       | 126 |
| Creating a custom signature                           | 127 |
| Continuing a Mac e-mail message<br>on your iPhone     | 128 |
| Disabling remote images                               | 128 |
| Preventing Mail from organizing<br>messages by thread | 129 |
| Maintaining messages with gestures                    | 130 |
| Marking all messages as read                          | 131 |
| Controlling e-mail with Siri voice commands           | 131 |
|                                                       |     |

#### chapter 7

How Do I Manage My E-book Library?

134

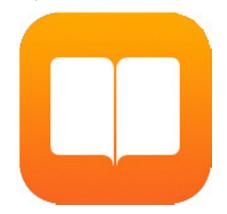

| Understanding E-book Formats     | 136 |
|----------------------------------|-----|
| Syncing E-books                  | 138 |
| Syncing via iTunes               | 138 |
| Syncing via iCloud               | 138 |
| Managing Your iBooks Library     | 140 |
| Browsing books in the iBookstore | 141 |

| Adding a PDF attachment to your    |     |
|------------------------------------|-----|
| library                            | 143 |
| Working with collections           | 143 |
| Adding EPUB e-books to your        |     |
| library                            | 144 |
| Editing the library                | 145 |
| Creating a custom e-book cover     | 147 |
| Reading with iBooks                | 148 |
| Controlling e-books on the         |     |
| reading screen                     | 148 |
| Formatting e-book text             | 149 |
| Adding a bookmark                  | 150 |
| Looking up a word in the           |     |
| dictionary                         | 151 |
| Highlighting text or adding a note | 151 |
| Reading Other E-books              | 153 |
| Reading Magazines with Newsstand   | 154 |
|                                    |     |

#### chapter 8

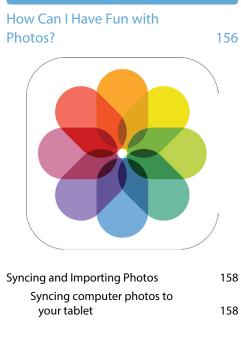

| Syncing iPad or iPad mini                                      |     |
|----------------------------------------------------------------|-----|
| photos to your computer                                        | 159 |
| Preventing your tablet from<br>sending photos to your computer | 163 |
| Syncing photos via iCloud                                      | 164 |
| Activating your iCloud photo                                   | 101 |
| library                                                        | 164 |
| Browsing and Viewing Your Photos                               | 165 |
| Scrolling, rotating, zooming,<br>and panning                   | 165 |
| Creating a custom photo slide show                             | 167 |
| Creating a photo album                                         | 167 |
| Marking a photo as a favorite                                  | 168 |
| Streaming photos to Apple TV                                   | 168 |
| Editing Photos                                                 | 170 |
| Enhancing a photo                                              | 170 |
| Cropping and straightening                                     | 171 |
| Applying a filter                                              | 173 |
| Sharing Photos                                                 | 173 |
| Sending a photo via e-mail                                     | 174 |
| Saving a photo from an e-mail                                  | 174 |
| Sending and receiving a photo via AirDrop                      | 175 |
| Posting a photo to Facebook                                    | 175 |
| Tweeting a photo                                               | 176 |
| Texting a photo                                                | 176 |
| Saving a photo from a text                                     |     |
| message                                                        | 177 |
| Controlling photo sharing<br>options                           | 177 |
| Using the Cameras                                              | 178 |
| Understanding the iPad or iPad mini camera features            | 179 |
| Taking a time-delayed photo                                    | 180 |
| Taking time-lapse photos                                       | 182 |
| Preventing blurry iPad photos                                  | 183 |
|                                                                |     |

# chapter 9 How Can I Get More Out of Listening to Audio? 184

| Preparing iTunes Audio for Your Tablet | 186 |
|----------------------------------------|-----|
| Building a standard playlist           | 186 |
| Building a Smart Playlist              | 187 |
| Syncing Audio                          | 189 |
| Syncing music and music videos         | 189 |
| Syncing music via iCloud               | 193 |
| Syncing podcasts                       | 193 |
| Syncing audiobooks                     | 195 |
| Working with the Music App             | 196 |
| Creating a playlist on your tablet     | 196 |
| Creating a Genius playlist on          |     |
| your tablet                            | 199 |
| Listening to a shared iTunes library   | 200 |
| Listening to iTunes Radio              | 201 |
| Using AirPlay to stream audio          |     |
| from your tablet                       | 204 |
| Rating a song on your tablet           | 204 |
| Getting More Out of the Audio Features | 205 |
| Redeeming an iTunes gift card          | 205 |
| Customizing the iPad audio             |     |
| settings                               | 206 |
| Controlling music with Siri voice      |     |
| commands                               | 208 |

#### chapter 10

#### How Can I Work with Video on My iPad or iPad mini? 210

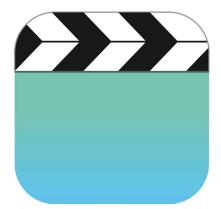

| Syncing Videos                                      | 212 |
|-----------------------------------------------------|-----|
| Making a video compatible<br>with iPad or iPad mini | 212 |
| Syncing movies                                      | 213 |
| Syncing TV shows                                    | 216 |
| Other Ways to Watch Video                           | 217 |
| Playing videos on your TV                           | 217 |
| Mirroring your tablet's screen<br>on your TV        | 218 |
| Customizing the video settings                      | 219 |
| Recording and Editing Video                         | 220 |
| Recording video with an iPad or<br>iPad mini        | 220 |
| Editing a recorded video                            | 221 |
| Uploading a video to YouTube                        | 223 |
| Video Calling with FaceTime                         | 224 |
| Configuring FaceTime                                | 224 |
| Initiating a FaceTime call                          | 224 |
| Replying with a message                             | 227 |
| Setting a callback reminder                         | 228 |
| Disabling FaceTime                                  | 228 |

| chapter 11                                   |     |
|----------------------------------------------|-----|
| How Do I Manage Contacts?                    | 230 |
|                                              | А   |
|                                              | в   |
|                                              | С   |
|                                              | D   |
| Syncing Your Contacts                        | 232 |
| Creating contact groups                      | 232 |
| Running the sync                             | 232 |
| Getting Started with Contacts                | 234 |
| Creating and Editing Contacts                | 235 |
| Creating a new contact                       | 235 |
| Editing an existing contact                  | 236 |
| Assigning phone numbers to<br>a contact      | 237 |
| Assigning e-mail addresses to<br>a contact   | 238 |
| Assigning web addresses to<br>a contact      | 238 |
| Assigning social network data to a contact   | 239 |
| Assigning physical addresses to<br>a contact | 240 |
| Deleting a contact                           | 241 |
| Getting More Out of Contacts                 | 241 |
| Creating or deleting a custom                |     |

| acontact                      |     |
|-------------------------------|-----|
| Deleting a contact            | 241 |
| tting More Out of Contacts    | 241 |
| Creating or deleting a custom |     |
| label                         | 242 |
| Adding or deleting fields     | 242 |
| Creating a new contact        |     |
| from a vCard                  | 244 |

| Sending and receiving a contact   |     |
|-----------------------------------|-----|
| via AirDrop                       | 245 |
| Sorting contacts                  | 245 |
| Working with Facebook contacts    | 245 |
| Managing contacts with Siri voice |     |
| commands                          | 246 |

#### chapter 12

Thursday

# How Do I Track My Appointments?

248

262

| 12                                             |     |
|------------------------------------------------|-----|
|                                                | )   |
| Syncing Your Calendars                         | 250 |
| Getting Started with the                       |     |
| Calendar App                                   | 252 |
| Tracking Your Events                           | 254 |
| Adding an event to your calendar               | 254 |
| Editing an existing event                      | 255 |
| Setting up a repeating event                   | 255 |
| Converting an event to an                      |     |
| all-day event                                  | 256 |
| Adding an alert to an event                    | 257 |
| Getting More Out of the Calendar App           | 259 |
| Setting the default calendar                   | 259 |
| Subscribing to a calendar                      | 260 |
| Controlling events with Siri voice<br>commands | 260 |
| Handling Microsoft Exchange                    |     |

meeting requests

| 263 |
|-----|
| 263 |
| 264 |
| 265 |
| 266 |
| 266 |
|     |

#### chapter 13

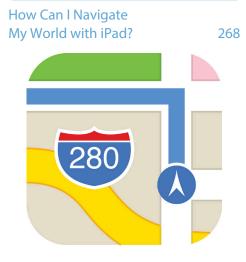

| Finding Your Way with Maps and GPS                       | 270 |
|----------------------------------------------------------|-----|
| Getting info about a destination                         | 270 |
| Flying over your destination                             | 273 |
| Displaying your current location                         | 275 |
| Displaying a map of a contact's location                 | 276 |
| Mapping an address from an e-mail                        | 277 |
| Saving a location as a favorite                          | 277 |
| Specifying a location when you<br>don't know the address | 278 |
| Getting directions to a location                         | 279 |
| Getting live traffic information                         | 281 |
| Controlling Maps with Siri voice                         |     |
| commands                                                 | 282 |
|                                                          |     |

| Configuring Location Services  | 283 |
|--------------------------------|-----|
| Turning off Location Services  | 283 |
| Controlling app access to GPS  | 284 |
| Enabling or disabling Location |     |
| Services                       | 286 |
| Sharing Map Data               | 286 |

#### chapter 14

#### How Do I Protect or Fix My iPad or iPad mini? 288

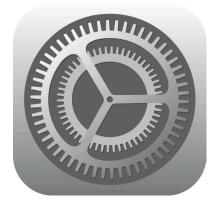

| Protecting Your Tablet with a Passcode            | 290 |
|---------------------------------------------------|-----|
| Unlocking Your iPad with a Fingerprint            | 291 |
| Configuring Your Tablet to<br>Sleep Automatically | 293 |
| Backing Up Your Tablet                            | 293 |
| Configuring Parental Controls                     | 294 |
| Locating and Protecting a Lost iPad               | 296 |
| Activating Find My iPad                           | 297 |
| Locating your iPad or iPad mini<br>on a map       | 297 |
| Playing a sound on your iPad or<br>iPad mini      | 299 |
| Remotely locking your iPad or<br>iPad mini        | 299 |
| Remotely deleting the data on<br>your tablet      | 300 |
|                                                   |     |

| General Troubleshooting Techniques | 301 |
|------------------------------------|-----|
| Troubleshooting connected devices  | 302 |
| Updating the iPad or iPad mini     |     |
| operating system                   | 303 |
| Restoring data and settings        | 304 |
| Taking Care of the Battery         | 306 |
| Tracking battery usage             | 306 |
| Extending battery life             | 307 |
| Solving Specific Problems          | 308 |
| The screen won't respond to taps   | 308 |
| The battery won't charge           | 309 |

| You can't access a Wi-Fi network             | 309 |
|----------------------------------------------|-----|
| iTunes doesn't see your iPad or<br>iPad mini | 311 |
| You have trouble syncing your tablet         | 312 |
| Your tablet doesn't recognize<br>your SIM    | 312 |
| An app is taking up too<br>much space        | 312 |
| Glossary                                     | 314 |
| Index                                        | 319 |

# Introduction

#### There are many

reasons behind the success of the iPad and the iPad mini, as well as their smaller cousins, the iPhone and iPod touch. However, if you polled fans of

these devices, I bet one reason would quickly bubble up to the top spot: the touch interface. It's slick, elegant, and just so easy: a tap here, a tap there, and away you go.

Using the iPad or iPad mini touch interface is like playing in one of those seaside areas where the water is only a couple of feet deep no matter where you go; you can still have all kinds of fun, but you never have to swim hard and there's little chance of drowning. However, if you walk out far enough in many of those ocean areas, you suddenly come to the edge of an underwater shelf, where the sandy bottom gives way to the inky ocean depths.

Your tablet, too, has its unexplored depths: hidden settings, obscure features, out-of-the-way preferences, and little-known techniques. The usefulness of some of these features is debatable, at best, but many of them can help you work faster, more easily, and more efficiently. Rather than swimming blindly through the murky waters of your tablet's deep end, you might consider making an appointment with your local Apple Store's Genius Bar. More often than not, the onduty genius can give you good advice on how to get more out of your iPad or iPad mini investment.

The Genius Bar is a great thing, but it isn't always convenient. You usually have to make an appointment, drag yourself down to the store, perhaps wait for your genius, get the advice you need (or the problem looked at, or whatever), and then make your way back home. In some cases, you may need to leave your device for a while (the horror!) to get a problem checked out and hopefully resolved. What you really need is a version of the Genius Bar that's easier to access, more convenient, and doesn't require tons of time, or leaving your iPad or iPad mini in the hands of a stranger. What you really need is a portable genius that enables you to be more productive, and solve problems wherever you and your tablet happen to be hanging out.

Welcome to the *iPad Portable Genius, Third Edition*. This book is like a small-scale Genius Bar all wrapped up in an easy-to-use, easy-to-access, and eminently portable format. In this book, I cover how to get more out of your iPad or iPad mini by accessin g all of the really powerful and timesaving features that aren't obvious at a casual glance. I also explain how to avoid the tablet's occasional annoying character traits and, in those cases where such behavior can't be avoided, how to work around it.

Finally, this book tells you how to prevent iPad and iPad mini problems from occurring and, just in case your preventative measures are for naught, how to fix many common problems yourself. This edition also includes updates on the new features of the latest iPad and iPad mini, including Touch ID and Apple Pay, as well as the most important and useful new features in iOS 8, such as Handoff and Continuity, Wi-Fi Calling, the iCloud Photo Library, iCloud Drive, Family Sharing, and much more.

This book is for iPad and iPad mini users who know the basics, but want to take their education to a higher level. It's a book for people who want to be more productive, more efficient, more creative, and more self-sufficient (at least as far as their tablet goes). It's a book for people who use their iPad or iPad mini every day, but would like to incorporate it into more of their day-to-day activities. It's a book I had a blast writing, so I think it's a book you'll enjoy reading.

# How Do I Start Using My iPad or iPad mini?

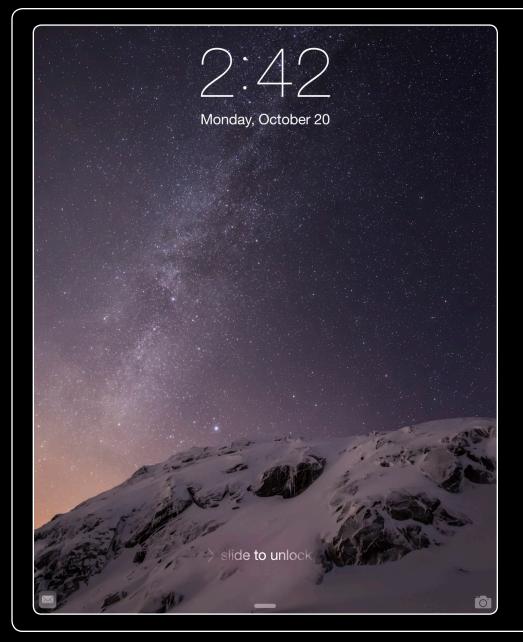

#### 1 2 3 4 5 6 7 8 9 10 11 12 13 14

When you first look at your iPad or iPad mini, you probably notice its sleek, curvaceous design. Then, you probably notice what might be its most remarkable feature — it's nearly button-free! Unlike your garden-variety tablet that bristles with keys, switches, and ports, the iPad and iPad mini have only a few physical buttons. This makes for a stylish (possibly even sexy) design. However, it leads to an obvious problem: How do you work the darn thing? This chapter gives you the grand tour of your iPad or iPad mini. It covers the few buttons, as well as the real heart of the tablet — its remarkable touchscreen.

| Using the Home Button 4                     |  |
|---------------------------------------------|--|
| Working with the Sleep/Wake Button5         |  |
| Working with the Side Switch7               |  |
| Operating the Volume Controls7              |  |
| Getting to Know the Rest of the Tablet8     |  |
| Running Your Tablet from the Control Center |  |

#### **Using the Home Button**

The starting point for most of your iPad or iPad mini excursions is the Home button, which is the circular button on the face of the tablet at the bottom, as shown in Figure 1.1.

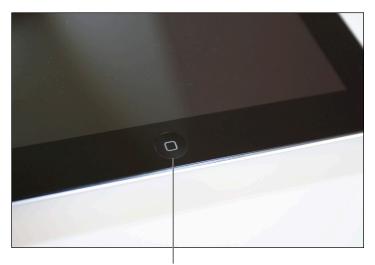

The Home button

1.1 Press the Home button to (among other things) leave standby mode or return to the Home screen.

The Home button has the following main functions:

- When the iPad or iPad mini is in standby mode, pressing the Home button wakes the device and displays the unlock screen.
- When the iPad or iPad mini is running, pressing the Home button returns the device to the Home screen (or, if the Home screen is currently displayed, it displays the Search screen).
- Pressing and holding the Home button invokes Siri, which enables you to control many iPad or iPad mini features using voice commands. (If Siri is turned off, pressing and holding the Home button invokes Voice Control, Siri's predecessor.)
- Double-pressing the Home button displays the multitasking bar, which enables you to quickly switch between your running apps.

If your tablet is in standby mode, press the Home button to display the slide to unlock screen, as shown in Figure 1.2. (This screen appears for up to about 8 seconds; if you don't do anything, the tablet drops back into standby mode.)

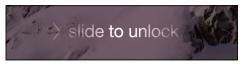

**1.2** Slide your finger along the screen from left to right to unlock your iPad or iPad mini.

Place your finger on the left side of the screen and slide it to the right side of the screen. This either unlocks the tablet and displays the Home screen or, if you configured a passcode during setup, it prompts you to enter that code.

#### Working with the Sleep/Wake Button

If your iPad or iPad mini is on but you're not using it, the tablet automatically goes into standby mode after 1 minute. This is called Auto-Lock, and it's a handy feature because it saves battery power when your tablet is just sitting there. However, you can also put your tablet into standby mode at any time by using the Sleep/Wake button. You can find this dash-shaped button, shown in Figure 1.3, at the top of your tablet. The Sleep/Wake button has two main functions: Sleeping/waking and powering on/off.

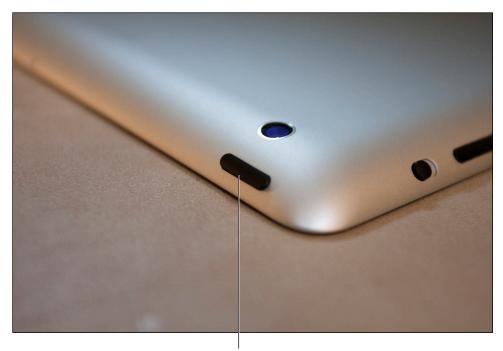

The Sleep/Wake button

1.3 Your tablet's Sleep/Wake button.

#### Sleeping and waking the iPad or iPad mini

If you're currently using your iPad or iPad mini, you can put the tablet in standby mode by pressing the Sleep/Wake button once, which drops the power consumption considerably. You can still receive incoming e-mail messages and texts but the screen powers down. Tap the Sleep/Wake

#### iPad Portable Genius, 3rd Edition

button again to wake your tablet. This is just like pressing the Home button: You're prompted with the slide to unlock screen and you slide your finger from the left side of the screen to the right to unlock the tablet (or enter your passcode).

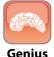

Press the Sleep/Wake button to put your tablet in standby mode whenever you're not using the screen. This not only conserves battery power but also it prevents accidental screen taps. If you have a program (such as the Music app) running, it continues to run even after the tablet is in standby mode.

#### Powering the iPad or iPad mini on and off

You can also use the Sleep/Wake button to turn off your iPad or iPad mini so that it doesn't use any power. This is a good idea if your battery is getting low and you don't think you'll be able to charge it any time soon. You might also want to turn off your tablet if you won't be using it for a few days.

To turn off your iPad or iPad mini, press and hold the Sleep/Wake button for 3 seconds. When the slide to power off slider appears on the screen, as shown in Figure 1.4, use your finger to drag the slider all the way to the right. The tablet shuts down after a few seconds.

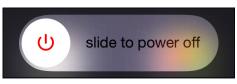

**1.4** Hold down the Sleep/Wake button for a few seconds to see the slide to power off screen.

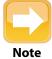

If you change your mind and decide to leave your iPad or iPad mini on, tap the Cancel button that appears at the bottom of the screen. Note, too, that the slide to power off screen automatically cancels itself if you do nothing for 30 seconds.

When you're ready to resume your iPad or iPad mini chores, press and hold the Sleep/Wake button until you see the Apple icon. The tablet powers up, and then, a few seconds later, displays the slide to unlock screen.

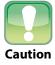

When your cellular-enabled iPad or iPad mini is in standby mode, it still communicates with the nearest cellular network to check for new messages. This isn't a problem at home but it can lead to massive roaming charges if you're overseas. When you travel, you should always power off your cellular-enabled tablet when you're not using it.

#### Working with the Side Switch

To prevent your iPad or iPad mini from disturbing the people nearby, you can put your tablet in silent mode, which means it doesn't play any alerts or sound effects. When the sound is turned off, only alarms that you've set using the Clock app will sound.

You switch the iPad or iPad mini between normal and silent modes using the Side switch, which is located on the right side of the device, near the top (assuming you're holding the tablet in portrait mode, where the Home button appears at the bottom), as shown in Figure 1.5.

Use the Side switch to control the following functions:

Put the tablet in silent mode. Flick the Side switch down. You see an orange dot on the switch and the screen displays a bell with a slash through it.

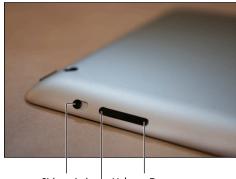

Side switch Volume Down Volume Up

**1.5** Use the Side switch to toggle your tablet between normal and silent modes.

Resume the normal mode. Flick the Side switch up, toward the top of the tablet. You no longer see the orange dot on the switch and the screen displays a bell and the current volume level.

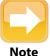

The iPad Air 2 doesn't have a Side switch, so you have to adjust the volume manually using either the Volume controls or the Control Center (discussed later in this chapter).

#### Note

#### **Operating the Volume Controls**

The volume controls are on the right side of the iPad or iPad mini (again, when you're holding the tablet in portrait mode) right below the Side switch. The iPad mini has two separate buttons but the iPad has what looks like a single volume control (see Figure 1.5). However, there really are two buttons on the iPad. On both devices, the button closer to the top of the tablet is Volume Up, and you press it to increase the volume; the button closer to the bottom of the tablet is Volume Down, and you press it to decrease the volume. As you adjust the volume, a speaker appears on-screen with filled-in dashes representing the volume level.

You use these buttons in the following ways to control the volume on your iPad or iPad mini:

- If you're using the Music app, the volume controls adjust the music volume.
- In all other situations, the volume controls adjust the output of sounds, such as alerts and effects.

#### **Getting to Know the Rest of the Tablet**

In addition to the touchscreen, there are other physical features of your iPad or iPad mini that you need to get to know. For starters, the tablet's bottom panel has the following two features (Figure 1.6 shows the bottom panel on the iPad mini):

- Speaker. The iPad has a single speaker to the right of the Lightning connector, while the iPad mini has a two-speaker stereo system one on each side of the connector. This is where the sound is broadcast when you listen to music, ask Siri something, or talk to someone over FaceTime.
- Lightning connector. This feature is on the bottom panel of the tablet in the center. This is where you connect the USB cable to either charge your tablet or hook it up to a computer.

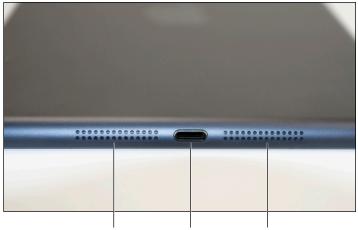

Speaker Lightning connector Speaker

1.6 The bottom panel on the iPad mini houses two speakers and the Lightning connector.

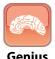

Because the speaker is at the bottom of the tablet, you may have trouble hearing it. In that case, hold the iPad or iPad mini so that the bottom panel is facing you, which should give you better sound quality.

#### Chapter 1: How Do I Start Using My iPad or iPad mini?

The top panel of the iPad and iPad mini is home to the Sleep/Wake button, as well as the following features shown in Figure 1.7:

- Headset jack. The headset jack is located at the left of the top panel of the iPad or iPad mini. This is where you plug in the earbuds that came with your tablet to listen to music. You can also use this jack to plug in any other headset or headphones that use a 3.5mm stereo audio jack.
- Microphone. This feature is located on the top of your tablet in the middle of the top panel. This is where the iPad or iPad mini picks up your voice for FaceTime calls and anything else that requires you to speak.

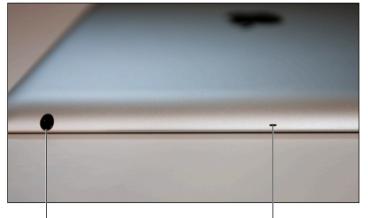

Headset jack

Microphone

**1.7** The top panel houses the Sleep/Wake button, as well as the headset jack and microphone.

The front of the tablet holds the Home button, as shown earlier in this chapter, but it also holds the front camera, as shown in Figure 1.8. This is one of two cameras on the iPad and iPad mini. You can use this one to take pictures of yourself (and perhaps a nearby friend or loved one) or to conduct FaceTime video calls.

The back of the tablet is home to the rear camera, as shown in Figure 1.9. This camera has a much higher resolution than the front camera, so you'll probably use it to take most of your photos.

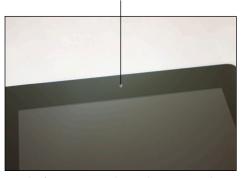

Front camera

**1.8** The front camera is located, appropriately enough, on the front of the tablet.

#### iPad Portable Genius, 3rd Edition

As you might imagine, the screen is a fingerprint magnet and it *will* become smeared, so get yourself a polishing cloth to make short work of these smudges. As far as more serious marks go, the screen is made of a chemically treated, optical-quality glass that helps protect the screen from scratches.

# Navigating the touchscreen

There are a few maneuvers that you need to be familiar with to successfully use the iPad or

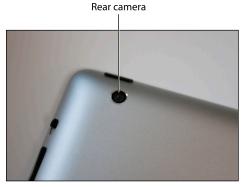

**1.9** The second camera is located on the back of the iPad or iPad mini.

iPad mini touchscreen in all its glory. I refer to the following gestures throughout the rest of the book, so play around with them now, and make sure that you understand them:

- Tap. This means that you use your finger to quickly press and release the screen where desired. This gesture is what you use to initiate just about any action on the iPad or iPad mini. It opens apps, activates options, accesses text boxes, and much more.
- Double-tap. This is what it sounds like: two quick taps with your finger. In apps, such as Photos or Safari, it zooms in on images or parts of web pages. A second double-tap zooms back out.
- Swipe and flick. To swipe means to drag your finger across the screen. You use this technique to scroll through lists, drag items to different spots, and unlock the iPad or iPad mini. A flick is just an abbreviated version of a swipe. Flick your finger across the screen and the tablet rapidly scrolls through the list. The faster you flick, the faster it scrolls. Touch the screen to stop the scrolling process.
- Spread and pinch. You use these techniques to zoom in on or out of the screen. To spread means to move two fingers apart, and you use it to zoom in; to pinch means to move two fingers closer together, and you use it to zoom out. This is especially useful when viewing web pages because the text is often too small to read. Spread to zoom in on the text for easy reading, and pinch to return to the full screen for easy scrolling and navigation.

#### Searching your tablet

Parkinson's Law of Data pithily encapsulates an inescapable fact of digital life: "Data expands to fill the space available for storage." So whether you have a basic 16GB iPad or iPad mini or a topof-the-line 128GB iPad, you will probably fill your tablet with music, photos, contacts, e-mail messages, Safari bookmarks, and on and on.